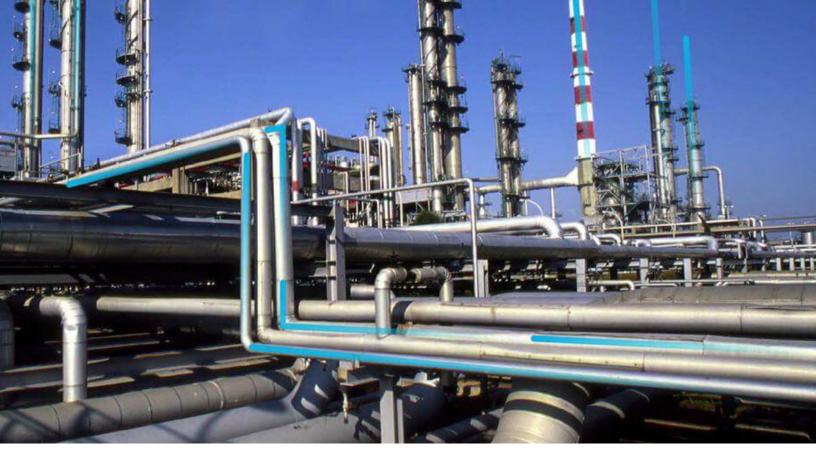

## **Asset Hierarchy**

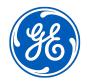

© 2024 General Electric Company

## Contents

| Chapter 1: Overview                                       | 1  |
|-----------------------------------------------------------|----|
| Overview of Assets                                        | 2  |
| About the Asset Hierarchy                                 | 2  |
| About Asset Groups Based on Queries                       | 4  |
| Access the Assets Page                                    | 5  |
| Create an Asset Group                                     | 5  |
| Filter Assets                                             | 7  |
| Search for an Asset                                       | 7  |
| Copy an Asset Group Based on a Query                      | 8  |
| Modify an Asset Group                                     | 8  |
| Chapter 2: Workflow                                       | 9  |
| Core Analysis: Asset Event Analysis Workflow              | 10 |
| Start                                                     | 10 |
| Search Asset                                              | 10 |
| Review Event History                                      | 10 |
| Opportunity Exists?                                       | 11 |
| Manage Performance Recommendations                        | 11 |
| Chapter 3: Asset Hierarchy Configuration                  | 12 |
| Asset Hierarchy Configuration                             | 13 |
| Access the Asset Hierarchy Configuration Page             | 14 |
| Modify the Asset Hierarchy Configuration                  | 14 |
| Schedule an Asset Hierarchy Rebuild                       | 15 |
| Chapter 4: Data Loader                                    | 16 |
| About the Custom Asset Hierarchy Data Loader              | 17 |
| About the Custom Asset Hierarchy Data Loader Requirements | 17 |
| About the Custom Asset Hierarchy Data Loader Data Model   | 17 |
| About the Custom Asset Hierarchy General Loading Strategy | 18 |
|                                                           |    |

| Chapter 5: Troubleshooting                                           | 31 |
|----------------------------------------------------------------------|----|
| About the Custom Asset Hierarchy Data Loader Load Verification       | 30 |
| About Populating Site Reference Data                                 | 29 |
| About the Custom Asset Hierarchy Data Loader Workbook Layout and Use | 18 |

Troubleshooting Scenarios

iii

32

## **Copyright Digital, part of GE Vernova**

 $^{\odot}$  2024 GE Vernova and/or its affiliates.

GE Vernova, the GE Vernova logo, and Predix are either registered trademarks or trademarks of GE Vernova. All other trademarks are the property of their respective owners.

This document may contain Confidential/Proprietary information of GE Vernova and/or its affiliates. Distribution or reproduction is prohibited without permission.

THIS DOCUMENT AND ITS CONTENTS ARE PROVIDED "AS IS," WITH NO REPRESENTATION OR WARRANTIES OF ANY KIND, WHETHER EXPRESS OR IMPLIED, INCLUDING BUT NOT LIMITED TO WARRANTIES OF DESIGN, MERCHANTABILITY, OR FITNESS FOR A PARTICULAR PURPOSE. ALL OTHER LIABILITY ARISING FROM RELIANCE UPON ANY INFORMATION CONTAINED HEREIN IS EXPRESSLY DISCLAIMED.

Access to and use of the software described in this document is conditioned on acceptance of the End User License Agreement and compliance with its terms.

# Chapter

## Overview

#### **Topics:**

- Overview of Assets
- About the Asset Hierarchy
- About Asset Groups Based on Queries
- Access the Assets Page
- Create an Asset Group
- Filter Assets
- Search for an Asset
- Copy an Asset Group Based on a Query
- Modify an Asset Group

## **Overview of Assets**

The **Assets** page in APM contains the Asset Hierarchy and Asset Group that provide a dynamic way to interact with and view your assets.

Simply, the Asset Hierarchy displays records in the database and how they relate to one another. It provides a dynamic view of functional locations, equipment, and their associated analyses by navigating through the system based on the assets themselves.

Asset Groups are collections of assets, grouped together for analysis. An Asset Group can be created ad hoc in the Asset Group section or during the associated workflow. An Asset Group can be saved and reused for different types of analyses. For example, if you wanted to perform an ACA and an RBI on the same 20 pieces of equipment, you can create an Asset Group with those 20 equipment, and use the same group for each analysis.

## **About the Asset Hierarchy**

APM is built on the premise, within your company, there are multiple functional locations that can be organized in a hierarchy to represent the fact that some locations belong to other locations. These relationships create the Asset Hierarchy.

#### **Navigating the Asset Hierarchy**

The Asset Hierarchy allows you to browse your assets from the top-level functional location.

- Company (MRD ~ Meridium, Inc.)
- Sites (MRD-ROA ~ Meridium Roanoke)
- Areas (MRD-ROA-REFN ~ Meridium Roanoke Chemicals)
- Units (MRD-ROA-CHEM-CM101 ~ Meridium Roanoke Chemicals Unit CM101)
- Functional Locations (MRD-ROA-CHEM-CM101-FT101A ~ REACTOR COOLANT FLOW)
- Equipment (G0022-065 ~ 00000000001034757 ~ PUMP)

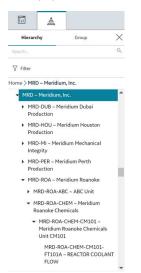

- To navigate to a parent-level or child-level equipment or functional location of an asset that is selected in the hierarchy, select the corresponding breadcrumb link in the breadcrumb path.
- To expand or collapse the Asset Hierarchy panel, select 📥 or 🗡, respectively.
- To resize the Asset Hierarchy panel, drag the border of the panel to the required width.

#### Note:

- As a standard practice, we assume that your equipment is installed in locations that exist on the lowest level of your location hierarchy.
- The Asset Hierarchy displays:
  - A maximum of 500 top-level records in the hierarchy.
  - A maximum of 500 child equipment or functional locations for a parent functional location.

#### The <Asset Name> Workspace

As you navigate through the Asset Hierarchy, in the **<Asset Name>** workspace, you can access the information about the Health, Reliability, Strategy, and Integrity for each level of equipment or functional location. The **<Asset Name>** workspace provides an overview of all the data available in APM related to the asset selected in the Asset Hierarchy. For each Health, Reliability, Strategy and Integrity item, a hyperlink is available, displaying the number and type of analysis performed against that asset. When selected, the hyperlinks open the analyses or inspections in a new tab while maintaining the selection in the Asset Hierarchy.

Tip: To refresh the <Asset Name> workspace, select 🤍

#### View the Asset Criticality Analysis for an asset in the Asset Hierarchy To view the analyses for the company, MRD ~ Meridium, Inc: 1. In the Asset Hierarchy, select MRD ~ Meridium, Inc. The MRD ~ Meridium, Inc. workspace appears. 2. Select the Strategy tab. In the Strategy section, you can view module-specific data for the asset, such as strategy actions, recommended actions, ACA analyses, strategies, and so on. Hierarchy X MRD ~ Meridium, Inc E (5 Health Integrity Reliability Strategy Y Filter Home > MRD ~ Meridium, Inc. Action Management MRD ~ Meridium, Inc. Asset Criticality Analysis 5 ACA Analyses MRD-DUB ~ Meridium Dubai Asset Strategy Management 2 Strategies MRD-HOU ~ Meridium Houston Production Failure Modes and Effects Analysis **3 FMEA Analyses** MRD-MI ~ Meridium Mechanical Integrity (A) Life Cycle Cost Analysis MRD-PER ~ Meridium Perth Production Policy Designer 22 Policy Instances MRD-ROA ~ Meridium Roanoke MRD-ROA-ABC ~ ABC Unit 5 RCM Analyses 🔗 Reliability Centered Maintenance MRD-ROA-CHEM ~ Meridium oanoke Chemical MRD-ROA-CHEM-CM101 ~ Meridium Roanoke Chemicals Unit CM101 MRD-ROA-CHEM-CM101 FT101A ~ REACTOR COOLANT FLOW MRD-ROA-CHEM-CM101-3. Select the **5 ACA Analyses** link.

The **Asset Criticality Overview** page appears in a new tab, and you can access the existing analyses for the selected asset.

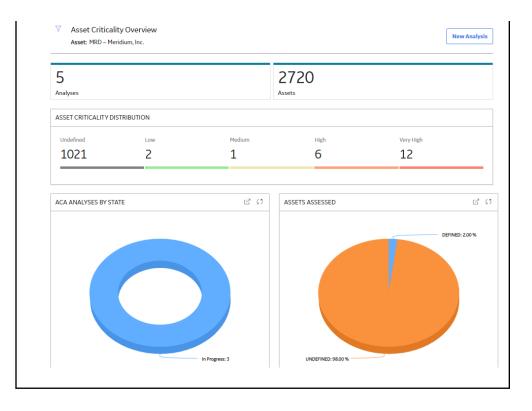

## **About Asset Groups Based on Queries**

The ability to create an Asset Group based on a query allows a user to apply an analysis to a dynamic group of assets (that is, equipment, functional locations, and RBI components). When a user bases a new Asset Group on a query, the Asset Group is dynamic in that it is subject to change as assets change with respect to the parameters of the query.

Every time you access an Asset Group that is based on a query, the query is freshly run. For example, the day you create an Asset Group using a query, the query it is based on may populate it with 10 assets. If you were to access the same Asset Group a month later, the query would run afresh and may populate the Asset Group with more or fewer than 10, depending on the number of assets that will meet the parameters of the query the second time around.

If you want to run a static query that is populated with specific assets, you need to provide an entity key. The entity key should be provided in the first column of your query, in the ENTY\_KEY column.

Additionally, when you apply an analysis to an Asset Group that is based on a query, the Asset Group is no longer dynamic. Instead, the assets returned by the base query at the time when you apply the analysis are the exact assets for which that analysis will always apply.

You cannot use an Asset Group that is based on a query as a filter in a module overview page where asset filtering is available. You must convert the dynamic Asset Group to a static group to use it as a filter.

Lastly, you cannot modify Asset Groups that are based on queries. You must create a new Asset Group.

## Access the Assets Page

#### Procedure

In the top navigation bar, select  $\triangleq$ .

The page displaying the Asset Hierarchy appears.

| Hierarchy Group                                                                  | MRD ~ Meridium, Inc.               | Ē                                               |
|----------------------------------------------------------------------------------|------------------------------------|-------------------------------------------------|
| Search Q                                                                         |                                    |                                                 |
| ∏ Filter                                                                         | Health Reliability                 | Strategy Integrity                              |
| ✓ MRD ~ Meridium, Inc.                                                           | Action Management                  | 55 Strategy Actions, 141<br>Recommended Actions |
| MRD-DUB ~ Meridium Dubai Production                                              | Asset Criticality Analysis         | 5 ACA Analyses                                  |
| <ul> <li>MRD-HOU ~ Meridium Houston<br/>Production</li> </ul>                    | Asset Strategy Implementation      | 0 Packages                                      |
| ▼ MRD-MI ~ Meridium Mechanical Integrity                                         | 🙏 Asset Strategy Management        | 26 Strategies                                   |
| <ul> <li>MRD-MI-TEST ~ MI Test Data</li> <li>MRD-MI-TEST-AUTOMATION ~</li> </ul> | Failure Modes and Effects Analysis | 10 FMEA Analyses                                |
| Automation Test Data                                                             | ( Life Cycle Cost Analysis         | 1 LCC Analyses                                  |
| ✓ MRD-MI-TEST-COMPLIANCE ~<br>Compliance Test Data                               | Policy Designer                    | 0 Policy Instances                              |
| FluidClass ~ ~ QA COMPLIANCE<br>FLUID CLASS EQUP1                                | 😵 Reliability Centered Maintenance | 5 RCM Analyses                                  |
| <ul> <li>MRD-MI-TEST-COMPLIANCE ~<br/>AssetWithoutTemplates</li> </ul>           |                                    |                                                 |

## **Create an Asset Group**

#### **Before You Begin**

Before you can create an Asset Group based on a query, you must create a query on which you want to base your Asset Group, if it does not already exist.

#### Procedure

- 1. To create an asset group from scratch:
  - a) Access the **Assets** page.
  - b) In the left pane, select  ${f Group}$ , and then select +.

The New Asset Group workspace appears.

|                                                          |          |                   |                    | E Q ? 🕸 |
|----------------------------------------------------------|----------|-------------------|--------------------|---------|
| Hierarchy                                                | Group    | New Asset Group   |                    | Save    |
| + 86 7                                                   |          |                   | Number of Asset: 0 |         |
| @Add Assets                                              | Â        | Group Name        | Add Assets         | +       |
| @AQA - Select A Parent                                   |          | Group Description |                    |         |
| @AQA - Select A Query                                    |          |                   |                    |         |
| ACA - A001                                               |          |                   |                    |         |
| ACA - A002                                               |          | Relationship      |                    |         |
| ACA - A010                                               |          |                   |                    |         |
| ACA - A11                                                |          | Select a Parent   | +                  |         |
| ACA - ACA-AMS System A                                   |          | Select a Query    | +                  |         |
| ACA - ACA-AMS System A                                   |          | Seccessery        | ·                  |         |
| ACA - AQA - Linked ACA Sys                               |          |                   |                    |         |
| ACA - AQA - Linked ACA Sys                               | stems II |                   |                    |         |
| ACA - AQA - Promote to RCI                               | м        |                   |                    |         |
| ACA - AQA - Promote to RCI<br>Equipment & Functional Loc |          |                   |                    |         |

- c) In the **Group Name** box, enter a name for the new asset group.
- d) In the **Group Description** box, enter a brief description for the group.
- e) To add a Parent to the Asset Group, above the **Select a Parent** box, select +. The **Asset Finder** window appears.
- f) In the **Asset Finder** window, use the Asset Hierarchy to select + for the level of the hierarchy with which you want to associate the group, and then select **Done**.
- g) Above the Add Assets box, select +. The Asset Finder window appears.
- h) In the **Asset Finder** window, using either the Asset Hierarchy or a preexisting Asset Group, select

+ for the asset(s) that you want to add to the group, and then select **Done**.

i) In the workspace heading, select **Save**.

The group is saved, and appears in the **Asset Group** section.

**Note:** Relationships are determined while creating an Asset Group during an associated module workflow.

- 2. To create an asset group based on a query:
  - a) Access the **Assets** page.
  - b) In the left pane, select **Group**, and then select +.

The New Asset Group workspace appears.

- c) In the Group Name box, enter a name for the new asset group.
- d) In the Group Description box, enter a brief description for the group.
- e) To add a Parent to the Asset Group, above the **Select a Parent** box, select +.

The Asset Finder window appears.

- f) Above the Select a Query box, select +.
   The Select a Query from the Catalog window appears.
- g) Navigate to the query on which you want to base the new Asset Group, and then select that query. The **Select a Query** box is populated with the query path.
- h) Select Save.
   The group is saved, and appears in the Asset Group section.

### **Filter Assets**

#### **About This Task**

Steps: Apply a Filter to the Asset Hierarchy

#### Procedure

- 1. To apply a filter to the Asset Hierarchy:
  - a) Access the **Assets** page.
  - b) In the left pane, in the **Hierarchy** section, select  $\nabla$ . The **Filter** menu appears.
  - c) Optionally, in the CATEGORY drop-down list box, select a taxonomy category.
  - d) Optionally, in the CLASS drop-down list box, select a taxonomy class.
  - e) Optionally, in the **TYPE** drop-down list box, select a taxonomy type.
  - f) Select **Apply**.
    - The hierarchy is filtered according to your selection.
- 2. To apply a filter to asset groups:
  - a) Access the **Assets** page.
  - b) In the left pane, in the Group section, select V.
     The Group Filter window appears.
  - c) Optionally, in the **Relationship** box, select a relationship by which to filter.
  - d) Optionally, select **Hierarchy Filter**. The **Hierarchy Finder** window appears.
  - e) In the Asset Hierarchy, in the row for each asset by which you want to filter groups, select +.
  - f) Select **OK**.
     The list of applied filters appears on the **Group Filter** window.
  - g) Select **Done**. The groups are filtered according to your selection.

### Search for an Asset

#### Procedure

- 1. Access the **Assets** page.
- 2. In the left pane, in either the **Asset Hierarchy** section or the **Asset Group** section, select <sup>60</sup>, and then, in the text box, enter your search criteria. For more information, refer to the Search section of the documentation.

The search results appear in a list in the left pane.

Note: You can now search for the functional location or the equipment by applying the taxonomy filter.

## Copy an Asset Group Based on a Query

#### **Before You Begin**

Before you can copy an Asset Group based on a query, the system must contain an Asset Group that is based on a query.

#### Procedure

- 1. Access the **Assets** page.
- 2. In the left pane, select Group, and then select the group that you want to copy.

The properties for the selected group appear in the **Group Name>** workspace, where **Group Name>** is the name of the group.

3. Select Save As a Static Group.

The copy of the new group appears in the **<Group Name>** workspace, where **<Group Name>** is the name of the copied group. The asset group copy contains all of the assets that were in the previous group. The new asset group is saved automatically.

**Note:** The asset group you choose to copy must use a query or the **Save As a Static Group** button will not appear.

#### **Next Steps**

• Modify an Asset Group

## Modify an Asset Group

#### Procedure

- 1. Access the **Assets** page.
- 2. In the left pane, select Group, and then select the group that you want to modify.

The selected group's properties appear in the **<Group Name>** workspace, where **<Group Name>** is the name of the group.

3. Modify the properties as needed, and then, in the workspace heading, select **Save**.

The changes are saved.

**Tip:** If you want to delete an Asset Group, in the workspace for the Asset Group, select **Delete**. You cannot delete an Asset Group that is linked to an analysis. If you attempt to delete an Asset Group that is linked to one or more analyses, a message displaying the names of the linked analyses appears. If the Asset Group is linked to no analyses, a confirmation window appears. Select **Yes** to delete the Asset Group.

## Chapter

2

## Workflow

#### **Topics:**

- Core Analysis: Asset Event
   Analysis Workflow
- Start
- Search Asset
- Review Event History
- Opportunity Exists?
- Manage Performance Recommendations

## **Core Analysis: Asset Event Analysis Workflow**

Core Analysis processes leverage APM data to identify opportunities for business improvement. When the process identifies such an opportunity, a Performance Recommendation is raised to communicate the need and track the required work. You can use the Asset Event Analysis Workflow process to identify opportunities or needs for improvement based on unexpected or undesirable events related to specific assets.

In the following workflow diagram, the blue text in a shape indicates that a corresponding description has been provided in the sections that follow the diagram. For more information, refer to the topic Interpreting the Workflow Diagrams.

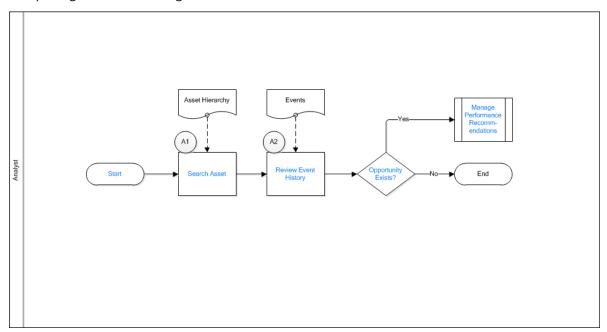

### Start

Persona: Analyst

To satisfy a specific business problem, a APM User initiates a core analysis that applies standard data analysis techniques.

## Search Asset

Persona: Analyst

Search for a specific asset (Functional Location or Equipment) for which Event records are required.

## **Review Event History**

Persona: Analyst

Review individual Event records for the selected asset. Identify unexpected or undesirable events that may require further analysis for elimination. Consult other forms of APM data in the analysis of Event records.

## **Opportunity Exists?**

Persona: Analyst

If a APM User identifies an opportunity or need for improvement, then a Performance Recommendation is raised to communicate the need and track the required work. Otherwise, the workflow ends.

## **Manage Performance Recommendations**

Persona: Analyst

If a APM User identifies an opportunity or need for improvement, then a Performance Recommendation is raised to communicate the need and track the required work.

## Chapter

# 3

## **Asset Hierarchy Configuration**

#### **Topics:**

- Asset Hierarchy Configuration
- Access the Asset Hierarchy Configuration Page
- Modify the Asset Hierarchy Configuration
- Schedule an Asset Hierarchy Rebuild

## **Asset Hierarchy Configuration**

APM is built on the premise that, within your company, there are multiple records that can be organized into a hierarchy. This organization relies on the parent-child relationship between records to represent the fact some records can belong to other records.

The Hierarchy can be modified to reflect a custom family. However, the baseline configuration relies on the Functional Location family and the fields in each Functional Location record to define which location each represents. Because there is only one Functional Location family, it is used to store data about all of your locations, where the values in each Functional Location record identify which type of location it is.

The baseline configuration assumes that Functional Locations have Functional Locations and that Equipment is found at the lowest levels of Functional Locations. For example, three pieces of equipment might belong to the same Functional Location, meaning the Functional Location resides on a higher level of the hierarchy than the Equipment.

#### **More Details: Baseline Configuration**

In the baseline configuration, there are two levels reflected in the Asset Hierarchy: the **Root** and a secondary level. The primary level of the Hierarchy, the **Root**, reflects the Functional Location relationships. The second level of the hierarchy reflects Equipment related to Functional Locations. The hierarchy first displays the **Root** Function Location, and drills down to child Functional Locations based on your selections. The hierarchy will continue to do so until there are no child relationships for the selected Functional Location. Then, using the criteria defined in the second level, the hierarchy will display Equipment records related to the selected Functional Location.

The baseline configuration is as follows:

- **Root**: The primary level of the hierarchy.
  - Parent Family: Functional Location
  - Relationship: Functional Location Has Functional Location(s)
  - Child Family: Functional Location
  - Display Field: Functional Location Description
  - Taxonomy Category: Taxonomy Category
  - **Taxonomy Class**: Taxonomy Class
  - Taxonomy Type: Taxonomy Type
- Secondary Level: The second level of the hierarchy.
  - Parent Family: Functional Location
  - Relationship: Functional Location Has Equipment
  - Child Family: Equipment
  - Display Field: ENTY\_ID
  - Taxonomy Category: Taxonomy Category
  - Taxonomy Class: Taxonomy Class
  - **Taxonomy Type**: Taxonomy Type

**Important:** Equipment or functional location with multiple parent functional location is not supported in Asset Hierarchy.

To find the duplicate keys, run the below query in APM:

SELECT MV\_AST\_HRCY\_DUP.parent\_enty\_key , PAR FMLY.FMLY CAPTION TX "PARENT FMLY"

<sup>,</sup> MV AST HRCY DUP.enty key "CHILD ENTY KEY"

, CHILD\_FMLY.FMLY\_CAPTION\_TX "CHILD\_FMLY" , MV\_AST\_HRCY\_DUP.enty\_id "CHILD\_ENTY\_ID" , MV\_AST\_HRCY\_DUP.the\_level , MV\_AST\_HRCY\_DUP.path FROM\_MIV\_MI\_AST\_HRCY\_MV\_DUP\_MV\_AST\_HRCY\_DUP JOIN\_MI\_FAMILIES\_PAR\_FMLY\_ON\_PAR\_FMLY.FMLY\_KEY = MV\_AST\_HRCY\_DUP.parent\_fmly\_key JOIN\_MI\_FAMILIES\_CHILD\_FMLY\_ON\_CHILD\_FMLY.FMLY\_KEY = MV\_AST\_HRCY\_DUP.fmly\_key ORDER\_BY\_MV\_AST\_HRCY\_DUP.enty\_key\_Asc

## Access the Asset Hierarchy Configuration Page

#### Procedure

Access the **Operations Manager** page, and then select **Asset Hierarchy Configuration**. The **Asset Hierarchy Configuration** page appears, displaying the Asset Hierarchy configuration.

## **Modify the Asset Hierarchy Configuration**

#### **About This Task**

Note: You only need to modify the Asset Hierarchy if you want to change the baseline configuration.

#### Procedure

- 1. Access the Asset Hierarchy Configuration page.
- 2. For the section you want to use as the primary level of the hierarchy, select Root.
- 3. In the **Root** section, select a value for the following as necessary:
  - **Parent Family:** The list of all entity families that exist in the database.
  - **Relationship:** The list of relationship families that exist in the database for the selected parent family.
  - **Child Family:** The list of entity families that exist in the database that are linked to the selected parent family through the selected relationship family.
  - Display Field: The list of fields from child families.

Note: When using the Oracle Database, you cannot assign a Long Text field as the Display Field.

- Taxonomy Category: A list of equipment categories (e.g., electrical is a category of equipment).
- **Taxonomy Class:** A list of types of equipment classifications (e.g., capacitor is a class of electrical equipment).
- Taxonomy Type: A list of types of equipment (e.g., series capacitor is a type of capacitor).

**Tip:** In APM, taxonomy refers to the classification systems used for identifying equipment. Equipment taxonomy is broken down into three sections: Category, Class, and Type.

- 4. If you want to add another level, in the upper left corner of the page, select +.
- 5. To save, but not apply, the modifications, select 🛅.

-or-

To apply the modifications, select 🛅, and then select **Rebuild**.

The modifications are applied, and are reflected on the **Assets** page.

## **Schedule an Asset Hierarchy Rebuild**

You can schedule an Asset Hierarchy rebuild to occur on a one-time or recurring basis.

#### Procedure

- 1. In the module navigation menu, select Admin > Operations Manager > Asset Hierarchy Configuration.
- 2. In the page, select *iii*, then select the **Enable Schedule** check box, and then select **Schedule**.
- 3. In the Edit Schedule window, select either One time or Recurrence.
- 4. In **Time Zone**, select the time zone in which you want the first scheduled rebuild to occur.
- 5. In **Start**, specify the date and time at which you want the first scheduled rebuild to occur.
- 6. If you selected **Recurrence**, in the **Every** section, specify the frequency at which you want the rebuild to occur.
- 7. If you selected **Recurrence**, in the **End** section, specify when the recurring rebuild should end.
- 8. Select Save.

The Edit Schedule window closes.

9. In the Asset Hierarchy Configuration page, select Save.

#### Results

The Asset Hierarchy rebuild is scheduled.

## Chapter

## 4

## Data Loader

#### **Topics:**

- About the Custom Asset Hierarchy Data Loader
- About the Custom Asset Hierarchy Data Loader Requirements
- About the Custom Asset Hierarchy Data Loader Data Model
- About the Custom Asset Hierarchy General Loading Strategy
- About the Custom Asset Hierarchy Data Loader Workbook Layout and Use
- About Populating Site Reference Data
- About the Custom Asset Hierarchy Data Loader Load Verification

## About the Custom Asset Hierarchy Data Loader

The Custom Asset Hierarchy Data Loader is designed to load data into the Asset Hierarchy Entity family in APM, and is also used to relate records in that family to other families in APM based on the relationship definitions defined in Family Management. You can create Custom Asset Hierarchy Data Loader workbooks for the following purposes:

- Entity Family Data: Used to load data or records.
   -and-
- Relationship Family Data: Used to relate a record in an entity family to another record in different entity family.

The data loader workbooks used by the Custom Asset Hierarchy Data Loader are created using the metadata definitions configured in your APM system. When the data is loaded, the Custom Asset Hierarchy Data Loader will trigger all of the associated field and family level rules, to ensure that the data is valid, but no further validation is done to the data. You should, however, verify that the intended data, records, or relationships are present in the APM system after a data load has been completed.

## About the Custom Asset Hierarchy Data Loader Requirements

#### **Determine Which Families and Relationships to Populate**

You can determine which families are available and how families are related in Family Management. To access Family Management:

- 1. Log in to APM.
- 2. On the left navigation menu, select Admin, and the select Family Management.

#### **Security Settings**

The Security User performing the data load operation must be associated with either the MI Data Loader User or MI Data Loader Admin Security Role. Depending on the type of data that the Security User wants to load, the user may need to be associated with additional Security Roles to grant privileges to create the necessary records. To determine if additional Security Role association is needed to create a particular type of record, refer to the About Roles section of theAPM Administrative User Help documentation.

### About the Custom Asset Hierarchy Data Loader Data Model

The following data model illustrates the records that the Custom Asset Hierarchy Data Loader supports. The Family records illustrated with a red border are customizable.

#### **Custom Asset Hierarchy Data Loader Data Model**

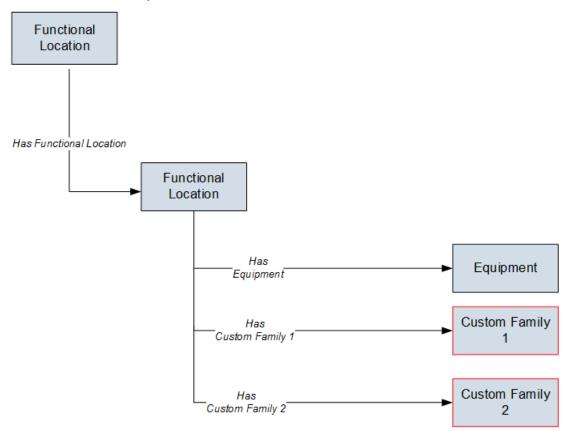

## About the Custom Asset Hierarchy General Loading Strategy

This section describes any prerequisites to loading the data and the order in which the data will be loaded.

#### **General Loading Strategy Workflow**

- 1. Determine what families and or relationships you want to populate using the Custom Asset Hierarchy Data Loader.
- 2. Populate the **Configuration** worksheet.

This data loader may run on a schedule as part of the EAM data load service.

## About the Custom Asset Hierarchy Data Loader Workbook Layout and Use

This section provides a high-level overview and explanation of how the data loader workbook is constructed.

In order to import data using the Custom Asset Hierarchy Data Loader, APM provides an Excel workbook that must be used to perform the data load.

The following table lists the worksheets that are included in the **MI\_AH\_Entity\_Dataloader.xlsx** workbook.

| Worksheet            | Description                                                                                                    |
|----------------------|----------------------------------------------------------------------------------------------------|
| Configuration        | The <b>Configuration</b> worksheet is needed to describe the type of data that you will be loading and how that data should be handled during the data load.      |
| AHEntity             | Where you specify the actual Asset Hierarchy entities that you want to load.                                                                                      |
| LinkAHEntitytoEntity | Where you can connect an Asset Hierarchy entity to another Asset Hierarchy entity.                                                                                |
| LinkAHEntitytoFL     | Where you can connect an Asset Hierarchy entity to a<br>Functional Location, Equipment, or some other asset concept<br>defined by the Family Management settings. |

Each worksheet in the Custom Asset Hierarchy Data Loader workbook contains field values that can be mapped to the appropriate APM family/field.

#### **Configuration Worksheet**

The Configuration worksheet tells the Custom Asset Hierarchy Data Loader what types of data are being loaded and how the data is to be loaded, and is standard for all data loads regardless of the type of data that you are loading. The following table outlines the options that are valid or the values that are expected in each of the columns on the Configuration worksheet.

| Field Caption               | Field ID                | Data Type | Potential Value(s)                                                                             | Comments                                                                                                    |
|-----------------------------|-------------------------|-----------|------------------------------------------------------------------------------------------------|----------------------------------------------------------------------------------------------------|
| Load Data From<br>Worksheet | LOAD_DATA_WORKSHE<br>ET | Boolean   | <ul><li>True</li><li>False</li></ul>                                                           | The value in this column<br>will determine whether<br>or not the data should<br>be loaded from the<br>worksheet.                                                                   |
| Data Worksheet ID           | DATA_WORKSHEET_ID       | Character | <ul> <li>AHEntity</li> <li>LinkAHEntitytoEntit</li> <li>y</li> <li>LinkAHEntitytoFL</li> </ul> | This column contains<br>the name of the<br>worksheet where the<br>actual data is located. It<br>needs to have the same<br>name as the worksheet<br>in the data loader<br>workbook. |

| Field Caption       | Field ID            | Data Type | Potential Value(s)                                                                                                    | Comments                                                                                                    |
|---------------------|---------------------|-----------|----------------------------------------------------------------------------------------------------|----------------------------------------------------------------------------------------------------|
| Batch Filter Column | BATCH_FILTER_COL_ID | Character | <ul> <li>MI_AH_ENTITY_PRN<br/>T_ID_CHR</li> <li>'<pred_family_id>'<br/>I<br/>MI_AH_ENTITY_ID_C<br/>HR</pred_family_id></li> </ul> | When the data is<br>loaded into APM, it is<br>processed in a series of<br>batches. This column<br>contains the Data<br>Column ID that will be<br>used for the batching of<br>the data. All of the<br>records will be grouped<br>together by the unique<br>values in the column<br>specified in the<br>worksheet. This column<br>must also be the first<br>column that exists in<br>the worksheet. It must<br>be the Column ID, which<br>is in the second row on<br>the worksheet and not<br>the Field ID.                                                                                                    |
| Primary Family ID   | PRIMARY_FAMILY_ID   | Character | <ul> <li>MI_AH_ENTITY</li> <li>MIR_ENTYHSENTY</li> <li>MIR_ENTYHSASSET</li> </ul>                                                 | Depending on the type<br>of data that you are<br>working with, this will<br>contain the<br>Relationship Family ID<br>or the Entity Family ID.<br>You can also allow the<br>data in source file to<br>determine the Family ID<br>by encapsulating the<br>Field ID that contains<br>the Family ID data in<br>brackets (<>).<br>For example if in the<br>worksheet there is a<br>column with an ID of<br>PRIMARY_FAMILY_ID,<br>where each row<br>contains the<br>corresponding Family<br>ID, then in this column<br>you should put the<br>value of<br><primary_family_id>.<br/>If the Family ID in the<br/>APM metadata contains<br/>spaces, then you have<br/>to use this feature.</primary_family_id> |

| Field Caption                | Field ID                      | Data Type | Potential Value(s)                            | Comments                                                                                                    |
|------------------------------|-------------------------------|-----------|-----------------------------------------------|----------------------------------------------------------------------------------------------------|
| Primary Family Key<br>Fields | PRIMARY_FAMILY_KEY_F<br>IELDS | Character | • MI_AH_ENTITY_ID_C<br>HR                     | This column contains<br>the Field IDs associated<br>with the Primary Family<br>that are used to<br>uniquely identify a<br>record. If more than one<br>field is to be used, then<br>each Field ID needs to<br>be separated by a  <br>(Pipe) character. In the<br>case where you are<br>loading data into a<br>relationship, if no keys<br>fields exist or are used,<br>use the <none><br/>constant.<br/>If the Primary Action is<br/>ACTION_INSERTONLY,<br/>then no key fields need<br/>to be specified, so you<br/>can use the <none><br/>constant.</none></none> |
| Family Type                  | FAMILY_TYPE                   |           | <ul><li>Entity</li><li>Relationship</li></ul> | The value is this column<br>should be Entity or<br>Relationship depending<br>on the type of data that<br>is being loaded.                                                                                                    |
| Predecessor Family ID        | PRED_FAMILY_ID                | Character | • <pred_family_id></pred_family_id>           | When the Family Type is<br>Relationship, this<br>column will contain the<br>value of the Entity<br>Family ID that is the<br>predecessor in the<br>relationship. Otherwise,<br>it should contain the<br><none> constant. You<br/>can also use the data in<br/>each of the rows to<br/>determine the<br/>Predecessor Family ID.</none>                                                                                                    |

| Field Caption                    | Field ID                   | Data Type | Potential Value(s)                                    | Comments                                                                                                    |
|----------------------------------|----------------------------|-----------|-------------------------------------------------------|----------------------------------------------------------------------------------------------------|
| Predecessor Family Key<br>Fields | PRED_FAMILY_KEY_FIEL<br>DS | Character | MI_AH_ENTITY_ID_C     HR                              | This column contains<br>the Field ID or IDs<br>associated with the<br>Predecessor Family that<br>are used to uniquely<br>identify the predecessor<br>record. If more than one<br>field is to be used, then<br>each Field ID needs to<br>be separated by a  <br>(Pipe) character.                                                                                                    |
|                                  |                            |           |                                                       | If the Predecessor<br>Action is<br>ACTION_INSERTONLY,<br>then no key fields need<br>to be specified, so you<br>can use the <none><br/>constant.</none>                                                                                                    |
| Successor Family ID              | SUCC_FAMILY_ID             | Character | • <succ_family_id></succ_family_id>                   | When the Family Type is<br>Relationship, this<br>column will contain the<br>value of the Entity<br>Family ID that is the<br>successor in the<br>relationship. Otherwise,<br>it should contain the<br><none> constant. You<br/>can also use the data in<br/>each of the rows to<br/>determine the<br/>Successor Family ID.</none>                                                                                                  |
| Successor Family Key<br>Fields   | SUCC_FAMILY_KEY_FIEL<br>DS | Character | MI_AH_ENTITY_ID_C<br>HR     MI_FNCLOC00_FNC<br>_LOC_C | This column contains<br>the Field ID or IDs<br>associated with the<br>Successor Family that<br>are used to uniquely<br>identify the successor<br>record. If more than one<br>field is to be used, then<br>each Field ID needs to<br>be separated by a  <br>(Pipe) character.<br>If the Successor Action<br>is ACTION_INSERTONLY,<br>then no key fields need<br>to be specified, so you<br>can use the <none><br/>constant.</none> |

| Field Caption  | Field ID       | Data Type | Potential Value(s)      | Comments                                                                                                    |
|----------------|----------------|-----------|-------------------------|----------------------------------------------------------------------------------------------------|
| Primary Action | PRIMARY_ACTION | Character | ACTION_INSERTUP<br>DATE | The value in this column<br>will determine the<br>action that will be<br>applied to the Primary<br>Family records. If the<br>Family Type is Entity,<br>then the possible values<br>are:<br>• ACTION_INSERTON<br>LY<br>• ACTION_INSERTUP<br>DATE<br>• ACTION_UPDATEO<br>NLY<br>• ACTION_PURGE<br>Deleting a record and<br>purging a record and<br>purging a record will<br>both delete the current<br>record, the difference<br>being that the purge<br>action will delete the<br>record and all of the<br>links or relationships<br>tied to that record. The<br>delete action will simple<br>attempt to delete the<br>record, and if it is<br>related to another<br>record, the delete will<br>fail. If the Family Type is<br>Relationship, then the<br>possible values are:<br>• ACTION_INSERTON<br>LY<br>• ACTION_INSERTON<br>LY<br>• ACTION_INSERTUP<br>DATE<br>• ACTION_UPDATEO<br>NLY<br>• ACTION_UPDATEO<br>NLY |

| Field Caption      | Field ID    | Data Type | Potential Value(s)            | Comments                                                                                                    |
|--------------------|-------------|-----------|-------------------------------|----------------------------------------------------------------------------------------------------|
| Predecessor Action | PRED_ACTION | Character | ACTION_NONE     ACTION_LOCATE | <ul> <li>The value in this column will determine the action that will be applied to the Predecessor Family records. The possible values are:</li> <li>ACTION_INSERTON LY</li> <li>ACTION_INSERTUP DATE</li> <li>ACTION_UPDATEO NLY</li> <li>ACTION_DELETE</li> <li>ACTION_PURGE</li> <li>ACTION_LOCATE If the Family Type is Entity then the value needs to be:</li> <li>ACTION_NONE</li> </ul> |
| Successor Action   | SUCC_ACTION | Character | ACTION_NONE     ACTION_LOCATE | The value in this column will determine the action that will be applied to the Successor Family records. The possible values are:         • ACTION_INSERTON LY         • ACTION_INSERTUP DATE         • ACTION_UPDATEO NLY         • ACTION_DELETE         • ACTION_LOCATE         If the Family Type is Entity then the value needs to be:         • ACTION_NONE                               |

| Field Caption                | Field ID                         | Data Type | Potential Value(s)                      | Comments                                                                                                    |
|------------------------------|----------------------------------|-----------|-----------------------------------------|----------------------------------------------------------------------------------------------------|
| Insert with Null Values?     | OPTION_INSERT_ON_N<br>ULL        | Boolean   | • True<br>• False                       | When setting field<br>values on a new record,<br>if a value coming across<br>is NULL, the field values<br>will be set to NULL if<br>this option is set to<br>True.                                                                                                    |
| Update with Null<br>Values?  | OPTION_UPDATE_ON_N<br>ULL        | Boolean   | • True<br>• False                       | When setting field<br>values on an existing<br>record, if a value coming<br>across is NULL, the field<br>values will be set to<br>NULL if this option is set<br>to True.                                                                                                    |
| Replace an Existing<br>Link? | OPTION_REPLACE_EXIS<br>TING_LINK | Boolean   | <ul> <li>True</li> <li>False</li> </ul> | The Replace Existing<br>Relationship option is<br>used to determine how<br>a relationship is to be<br>maintained by its<br>cardinality definition.<br>For example, the<br>relationship Location<br>Contains Asset that is<br>defined in the<br>Configuration Manager.<br>It has a cardinality<br>defined as Zero or One<br>to Zero or One, has a<br>Location LP-2300, and<br>contains the Asset<br>P-2300. If, in the data<br>load, you assign the<br>Asset P-5000 to be<br>contained in the<br>Location LP-2300, and<br>you have set the<br>Replace Existing Link<br>property to True, then<br>the data loader will link<br>P-5000 to LP-2300 and<br>unlink P-2300 from<br>LP-2300. This assumes<br>that P-5000 is not<br>currently linked to<br>another location. The<br>same is true for a<br>relationship that is<br>defined as Zero or One<br>to Zero or Many, or Zero<br>or Many to Zero or One. |

| Field Caption                         | Field ID                          | Data Type | Potential Value(s)                   | Comments                                                                                                    |
|---------------------------------------|-----------------------------------|-----------|--------------------------------------|----------------------------------------------------------------------------------------------------|
| Allow Change of Family?               | OPTION_ALLOW_CHAN<br>GE_OF_FAMILY | Boolean   | <ul><li>True</li><li>False</li></ul> | Allows the data loader<br>to move an entity from<br>one family to another.                                                                                                    |
|                                       |                                   |           |                                      | For example, this would<br>allow an entity that is<br>currently assigned to<br>the Centrifugal Pump<br>family to be moved to<br>the Reciprocating Pump<br>family.                                                                                                    |
|                                       |                                   |           |                                      | <ul> <li>All relationships will be maintained as long as the family to which the entity is being moved allows the same relationships.</li> <li>Note: Because of the extra processing required, by selecting this option, the interface performance will decrease.</li> </ul>                                    |
| Process Each Row as a<br>Transaction? | OPTION_TRANSACTION<br>_PER_ROW    | Boolean   | True     False                       | When this value is set<br>to True, each row in the<br>spreadsheet is<br>committed before the<br>next row is processed.<br>If this is set to False,<br>then all of the records in<br>the batch are processed<br>in one transaction.<br>In general, you will get<br>better performance<br>when processing data in |
|                                       |                                   |           |                                      | a batch, assuming that<br>the data being loaded is<br>clean, meaning that the<br>vast majority of records<br>will not be rejected.                                                                                                    |

#### Asset Hierarchy Entity (AHEntity) Worksheet

The following table outlines the options that are valid or the values that are expected in each of the columns on the Asset Hierarchy worksheet.

| Field Caption    | Field ID                  | Data Type | Potential Value(s)                                                | Comments                                                                                            |
|------------------|---------------------------|-----------|-------------------------------------------------------------------|----------------------------------------------------------------------------------------------------|
| Entity Parent ID | MI_AH_ENTY_PRINT_ID_<br>C | Character | • MRD-PER                                                         | This is the<br>unique identifier of the<br>parent value that you<br>want to link to your<br>entity. |
| Entity ID        | MI_AH_ENTY_ID_C           | Character | <ul><li>MRD-PER</li><li>MRD-PER-ABC</li><li>MRD-PER-DEF</li></ul> | This is the unique<br>identifier for the entity<br>that you are adding to<br>the worksheet.         |
| Entity Name      | MI_AH_ENTY_NAME_C         | Character | <ul><li>Perth</li><li>ABC Perth</li><li>DEF Perth</li></ul>       | The name of the asset<br>that you are adding to<br>the worksheet.                                   |
| Site Reference   | MI_SITE_NAME              | Character | • Perth, Australia                                                | The site reference<br>associated with the<br>entity.                                                |

#### Link an Asset Hierarchy Entity to Another Entity (LinkAHEntityToEntity) Worksheet

The following table outlines the options that are valid or the values that are expected in each of the columns on the Asset Hierarchy Entity to Entity worksheet.

| Field Caption         | Field ID                                                          | Data Type | Potential Value(s) | Comments                                                                                                    |
|-----------------------|-------------------------------------------------------------------|-----------|--------------------|----------------------------------------------------------------------------------------------------|
| Parent ID             | <pred_family_id> <br/>MI_AH_ENTY_PRINT_ID_<br/>C</pred_family_id> | Character | • MRD-PER          | This is the<br>unique identifier of the<br>parent value that you<br>want to link to your<br>entity.                                                                                                    |
| Predecessor Family ID | PRED_FAMILY_ID                                                    | Character | • MI_AH_ENTITY     | When the Family Type is<br>Relationship, this<br>column will contain the<br>value of the Entity<br>Family ID that is the<br>predecessor in the<br>relationship. Otherwise,<br>it should contain the<br><none> constant. You<br/>can also use the data in<br/>each of the rows to<br/>determine the<br/>Predecessor Family ID.</none> |

| Field Caption       | Field ID                                               | Data Type | Potential Value(s)          | Comments                                                                                                    |
|---------------------|--------------------------------------------------------|-----------|-----------------------------|----------------------------------------------------------------------------------------------------|
| Entity ID           | <succ_family_id> <br/>MI_AH_ENTY_ID_C</succ_family_id> | Character | MRD-PER-ABC     MRD-PER-DEF | The unique identifier of<br>the asset that is being<br>loaded into the Asset<br>Hierarchy.                                                                                                    |
| Successor Family ID | SUCC_FAMILY                                            | Character | • MI_AH_ENTITY              | When the Family Type is<br>Relationship, this<br>column will contain the<br>value of the Entity<br>Family ID that is the<br>successor in the<br>relationship. Otherwise,<br>it should contain the<br><none> constant. You<br/>can also use the data in<br/>each of the rows to<br/>determine the<br/>Successor Family ID.</none> |

#### Link an Asset Hierarchy Entity to a Functional Location (LinkAHEntitytoFL) Worksheet

The following table outlines the options that are valid or the values that are expected in each of the columns on the Asset Hierarchy Entity to Functional Location worksheet.

| Field Caption         | Field ID                                                          | Data Type | Potential Value(s)                                | Comments                                                                                                    |
|-----------------------|-------------------------------------------------------------------|-----------|---------------------------------------------------|----------------------------------------------------------------------------------------------------|
| Entity_ID             | <pred_family_id> <br/>MI_AH_ENTY_PRINT_ID_<br/>C</pred_family_id> | Character | <ul><li>MRD-PER-ABC</li><li>MRD-PER-DEF</li></ul> | The unique identifier of<br>the asset that is being<br>loaded into the Asset<br>Hierarchy.                                                                                                    |
| Predecessor Family ID | PRED_FAMILY_ID                                                    | Character | • MI_AH_ENTITY                                    | When the Family Type is<br>Relationship, this<br>column will contain the<br>value of the Entity<br>Family ID that is the<br>predecessor in the<br>relationship. Otherwise,<br>it should contain the<br><none> constant. You<br/>can also use the data in<br/>each of the rows to<br/>determine the<br/>Predecessor Family ID.</none> |

| Field Caption       | Field ID                                                          | Data Type | Potential Value(s)                                                                                                    | Comments                                                                                                    |
|---------------------|-------------------------------------------------------------------|-----------|----------------------------------------------------------------------------------------------------|----------------------------------------------------------------------------------------------------|
| Functional Location | <succ_family_id> <br/>MI_FNCLOC00_FNC_LO<br/>C_C</succ_family_id> | Character | <ul> <li>MRD-ROA-ABC-<br/>XYZ-FCV1005</li> <li>MRD-ROA-ABC-<br/>XYZ-FCV1006</li> <li>MRD-ROA-ABC-<br/>XYZ-PCV1001</li> <li>MRD-ROA-ABC-<br/>XYZ-PCV1002</li> </ul> | The location of the<br>asset that you are<br>loading into the Asset<br>Hierarchy.                                                                                                    |
| Successor Family ID | SUCC_FAMILY                                                       | Character | • MI_FNCLOC00                                                                                                    | When the Family Type is<br>Relationship, this<br>column will contain the<br>value of the Entity<br>Family ID that is the<br>successor in the<br>relationship. Otherwise,<br>it should contain the<br><none> constant. You<br/>can also use the data in<br/>each of the rows to<br/>determine the<br/>Successor Family ID.</none> |

## **About Populating Site Reference Data**

The Custom Asset Hierarchy Data Loader can be used to populate the Site Reference on Equipment and Functional Location records in APM. The Custom Asset Hierarchy Data Loader populates the ENTY\_KEY system field and the MI\_SITE\_KEY system field associated with the Site Reference value to be populated. On asset records, the Site Reference is stored in the MI\_SITE\_KEY field, a system field in APM. The Custom Asset Hierarchy Data Loader uses the Site Name (MI\_SITE\_NAME) to translate the value to the corresponding Site Key and populate the MI\_SITE\_KEY field; therefore, you do not need to know the key to be able to populate the site reference. This functionality is important because this value can change from one database to another.

#### Steps: Populate Site Reference Using the Site Name

- On the data worksheet, add a column that contains MI\_SITE\_NAME in the column name. For example, if you are working with a relationship, where a distinction needs to be made regarding which family is associated with each column, then the column name will be prefaced with the Family ID. The column name might take the form 'MI\_EQUIP000|MI\_SITE\_NAME', where MI\_EQUIP000 is the Family ID.
- 2. Enter the site name to designate the site by which the asset record, once loaded into APM, will be filtered.
- Continue populating the source workbook, and then run the data loader.
   The site reference value will filter the equipment records as determined in the source workbook.

## About the Custom Asset Hierarchy Data Loader Load Verification

After loading data, you must perform the following steps in APM to ensure the integrity and accuracy of the data imported from the data loader workbook:

- Review the details of the import job. These details will indicate any errors that occurred during the data load. The log helps you identify any records that are not loaded.
- Run a query on the relevant family to ensure that the records have been created and populated as expected.
- Verify the imported records in Asset Hierarchy to ensure that the relationships between families have been created.
- Verify that the assets in a Functional Location of the Custom Asset Hierarchy Data Loader exist. To view the assets, perform the following steps:
  - 1. Log in to APM.
  - 2. On the top navigation bar, select  $\triangleq$  .

The **Assets** page appears.

3. Select a Functional Location of Custom Asset Hierarchy Data Loader.

# Chapter 5

## Troubleshooting

**Topics:** 

• Troubleshooting Scenarios

## **Troubleshooting Scenarios**

### **Troubleshooting Scenarios**

The following topics can help you troubleshoot issues that you may have with the Asset Hierarchy module:

• Asset Hierarchy Does Not Launch

#### **Asset Hierarchy Does Not Launch**

#### Description

In APM, when you attempt to access the Asset Hierarchy, a message with Entities with multiple parents exist appears and the hierarchy does not display. Assume you have the following three relationships configured in Asset Hierarchy Configuration:

- Functional Location Has Functional Location as Root
- Functional Location Has Equipment
- Equipment Has Equipment

In the following scenario:

- An Equipment EQ1 is related to Equipment EQ2 using the Equipment has Equipment relationship, where EQ2 is the predecessor and the EQ1 is the successor.
- The same Equipment EQ1 is related to a Functional Location FL1 using the Functional Location has Equipment, where FL1 is the predecessor and EQ1 is the successor.

This results in the EQ1 having two parents EQ2 and FL1 which violates the requirement that an asset can only have a single parent in the hierarchy.

#### Cause

An Asset in the hierarchy that you are attempting to access may have multiple parent relationships.

#### Solution

Perform the following steps:

1. Run the following query and analyze the results.

```
SELECT enty_key,fmly_key,enty_id from MIV MI AST HRCY MV
```

2. If only one row appears with an error message Entities with multiple parents exist, run the following query.

```
SELECT MIV_MI_AST_HRCY_MV_DUP.parent_enty_key
, MIV_MI_AST_HRCY_MV_DUP.parent_fmly_key
, MIV_MI_AST_HRCY_MV_DUP.enty_key
, MIV_MI_AST_HRCY_MV_DUP.enty_id
, mi_families.fmly_id
FROM_MIV_MI_AST_HRCY_MV_DUP
JOIN_mi_families_ON_MIV_MI_AST_HRCY_MV_DUP.fmly_key =
mi_families.FMLY_KEY
ORDER_BY_MIV_MI_AST_HRCY_MV_DUP.enty_key_Asc
```

- 3. All the assets with multiple parents will be listed.
- 4. Access the parent record in the Record Manager and select > to view the parent record datasheet.
- 5. Select <sup>eee</sup> and select **Unlink this record** to ensure that no multiple parent relationships exists.